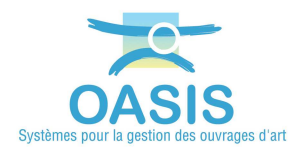

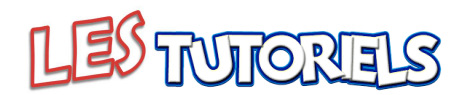

# Gérer les garanties sur les peintures des garde-corps

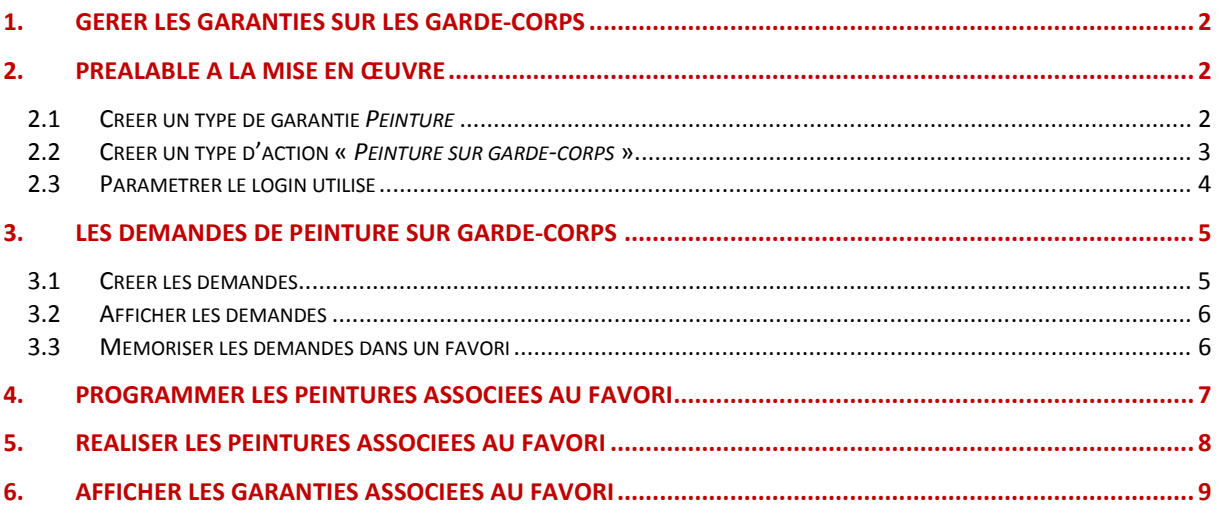

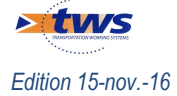

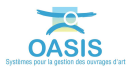

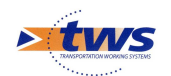

## **1.Gérer les garanties sur les garde-corps**

Résumé : Les garanties sur la peinture des garde-corps sont gérées à partir d'un favori regroupant l'ensemble des demandes d'intervention issues du terrain.

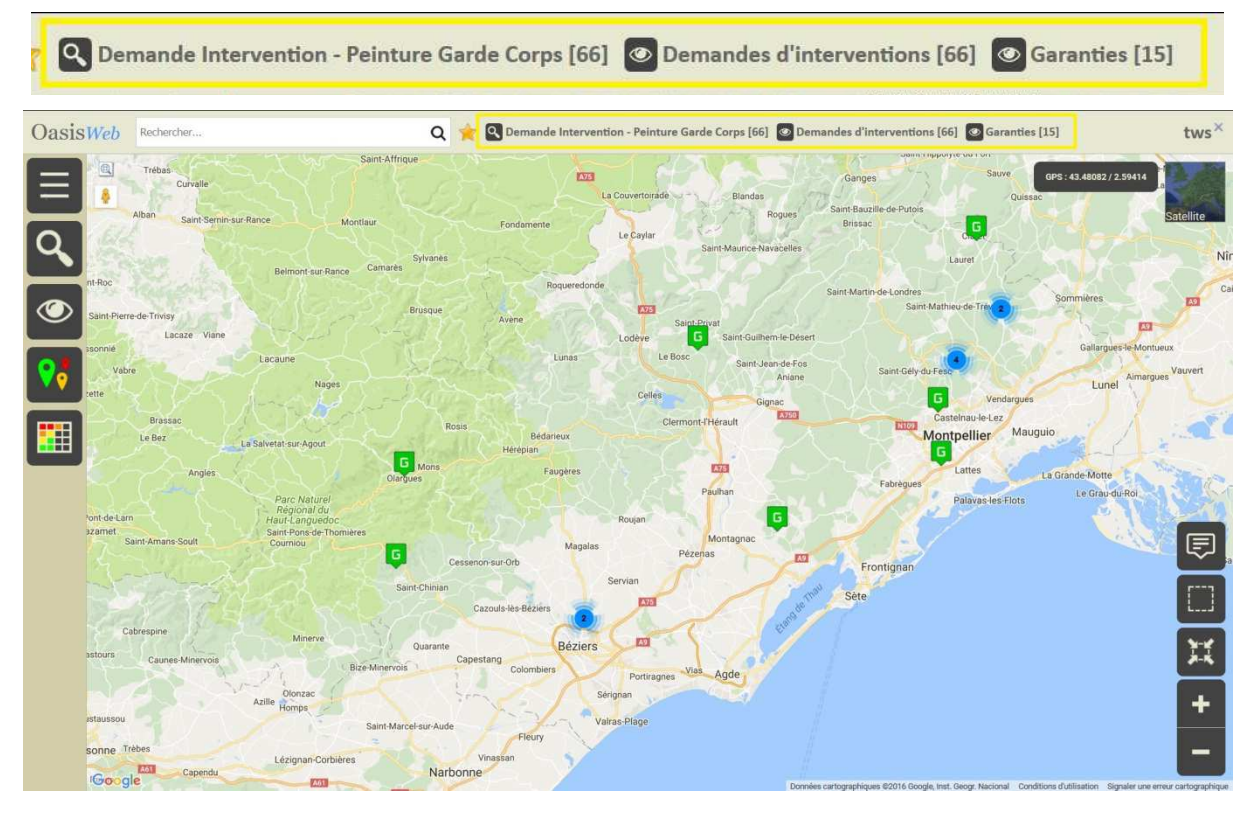

## **2.Préalable à la mise en œuvre**

## **2.1 Créer un type de garantie** *Peinture*

 Se référer à la documentation associée au paramétrage et à l'administration d'OASIS – Paragraphe *§Les paramétrages d'OASIS>Le paramétrage des types de garantie*

− Créer le type de garantie Peinture : Nom (Peinture), Résumé (P), Durée par défaut (7)

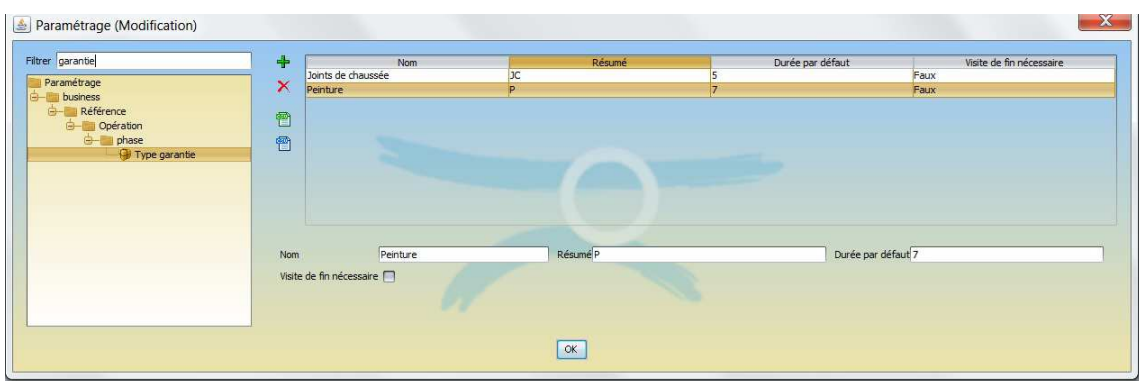

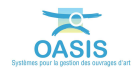

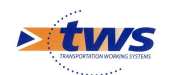

#### **2.2 Créer un type d'action «** *Peinture sur garde-corps* **»**

 Se référer à la documentation associée au paramétrage et à l'administration d'OASIS – Paragraphe *§Les paramétrages d'OASIS>Le paramétrage des types d'action* 

− Créer un type d'action « *Peinture sur garde-corps* » : Unité (m<sup>2</sup> ), Programmable (coché), Technique (non coché)

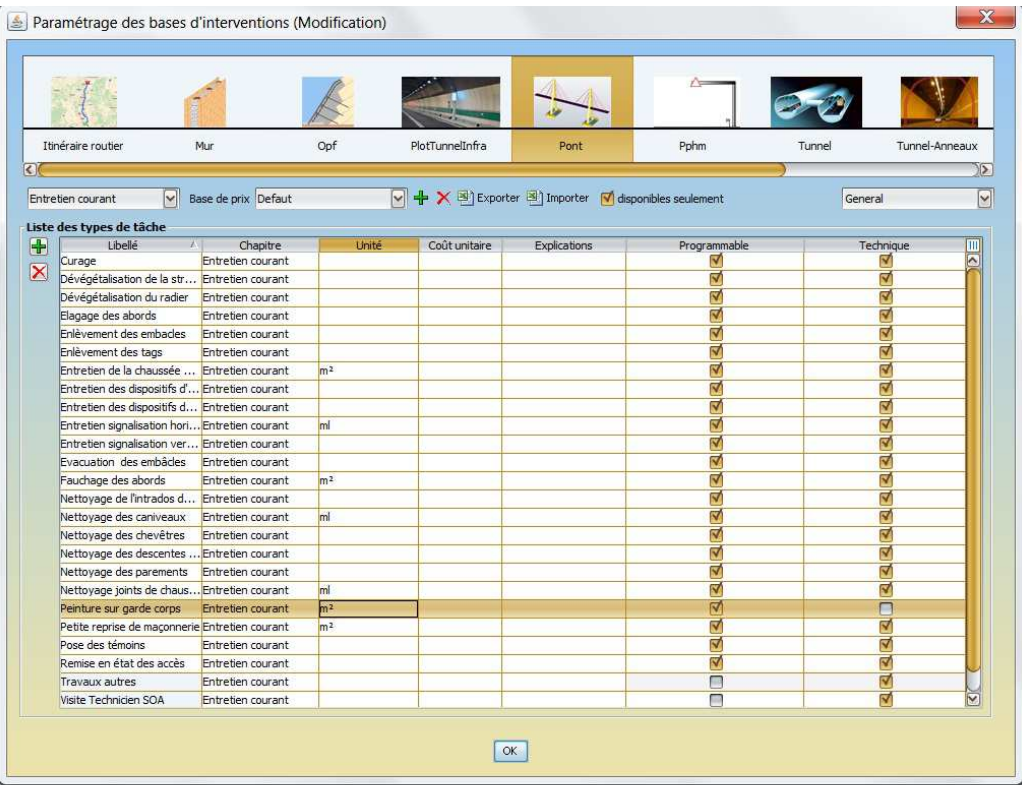

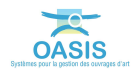

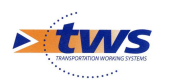

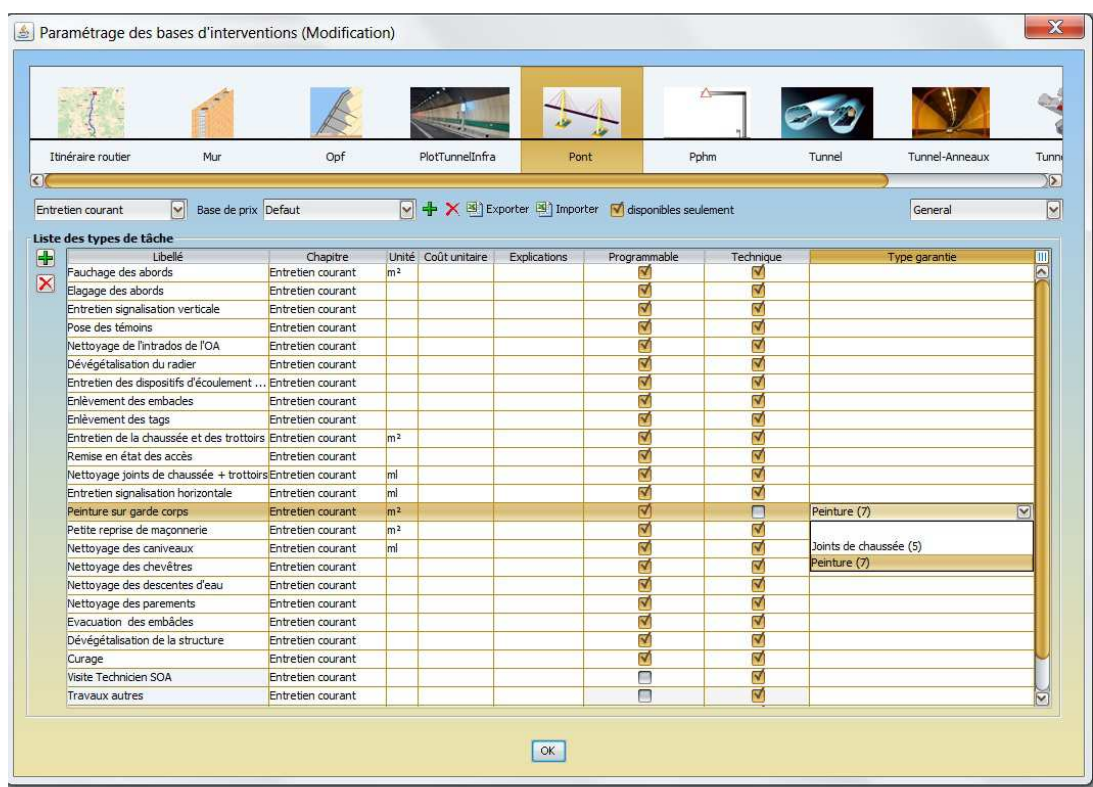

- Associer ce type d'action au type de garantie Peinture

## **2.3 Paramétrer le login utilisé**

- Associer au login utilisé les greffons « GESTION\_GARANTIES » et « PROG\_ACTIONS »

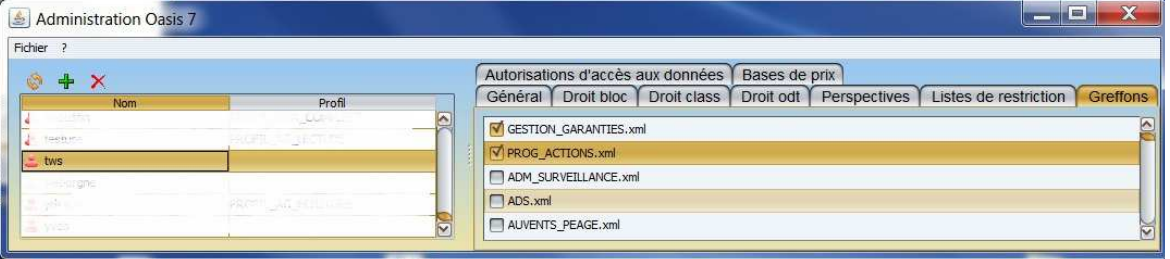

- Conférer au login utilisé le droit OASIS7 *[Admin advanced]/Général/Programmation/Mettre en réalisation* 

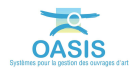

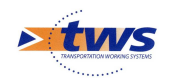

# **3.Les demandes de peinture sur garde-corps**

#### **3.1 Créer les demandes**

− Les demandes de peinture sur garde-corps sont effectuées dans le cadre des visites périodiques avec OKAPI-ANDROID.

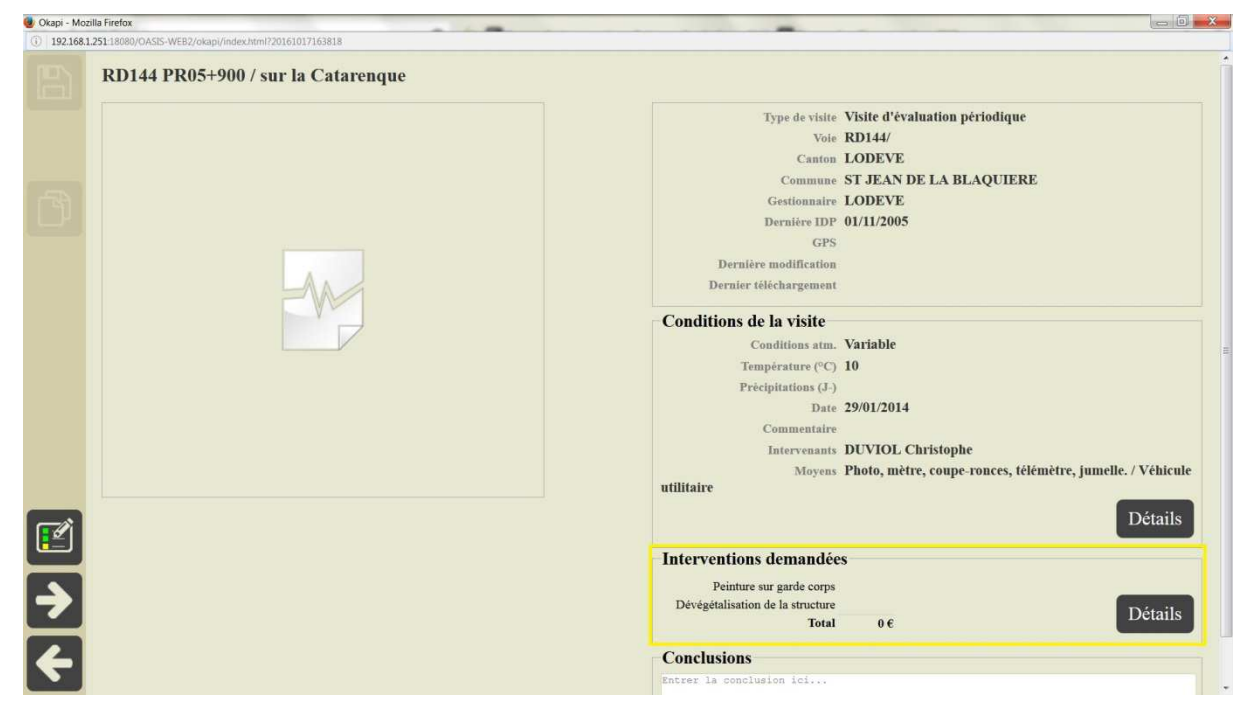

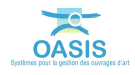

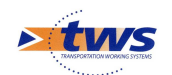

# **3.2 Afficher les demandes**

 Se référer à la documentation en ligne d'OASIS-WEB – Paragraphe *§ L'interface d'OASIS-WEB>Consultation et accès aux informations* 

− La Vue « *Interventions demandées* » et sa thématique « *Type* » permet d'afficher l'ensemble des demandes de type « *Peinture sur garde-corps* »

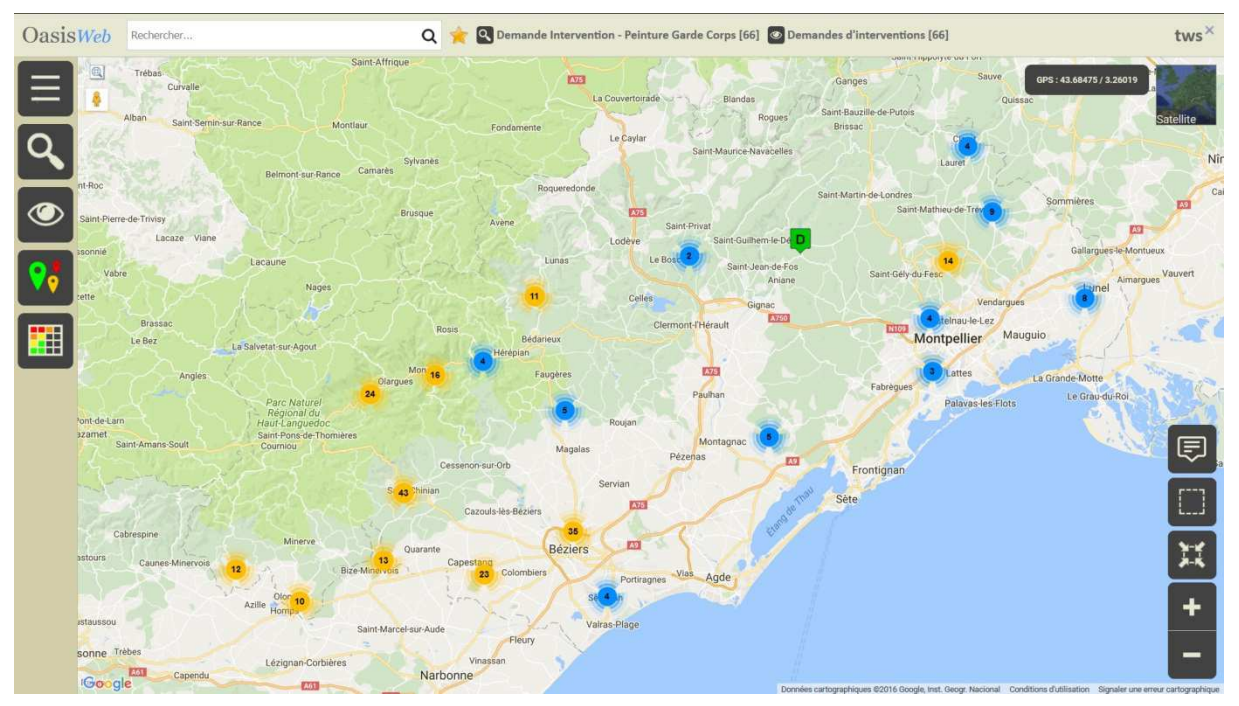

## **3.3 Mémoriser les demandes dans un favori**

 Se référer à la documentation en ligne d'OASIS-WEB – Paragraphe *§ Accéder aux ouvrages>Gestion des favoris* 

− La création d'un favori « *Demande Intervention Peinture Garde-Corps* » permet de mémoriser les demandes dans favori qui sera ultérieurement utilisé pour suivre celles-ci.

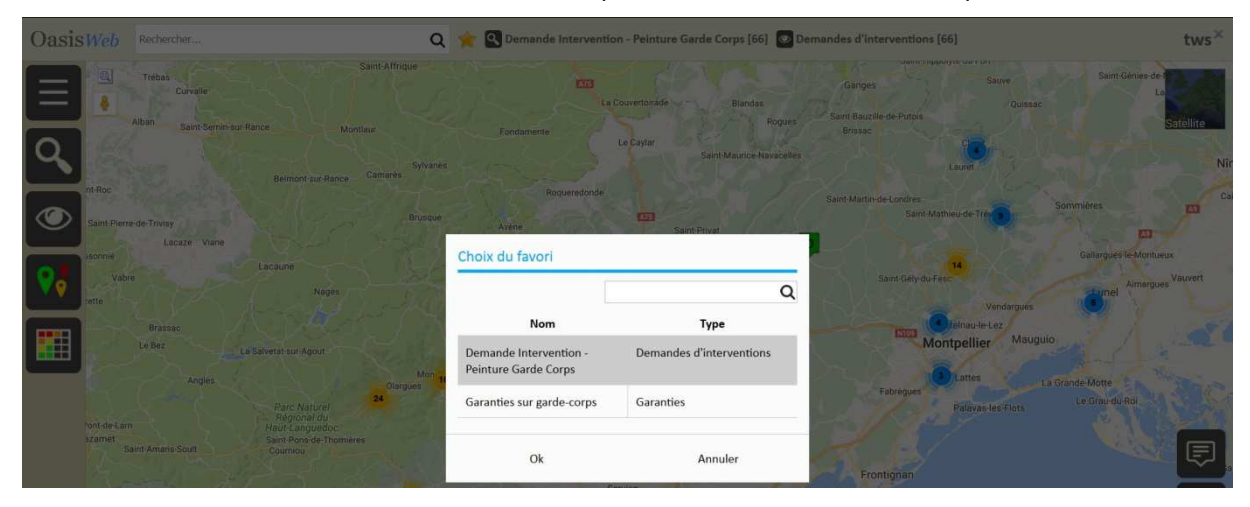

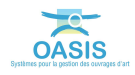

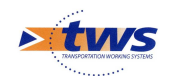

# **4.Programmer les peintures associées au favori**

 Se référer à la documentation en ligne d'OASIS-WEB – Paragraphe *§ Tableaux>Mode d'utilisation des tableaux interactifs* 

− Partant du favori créé précédemment « *Demande Intervention Peinture Garde-Corps* », la programmation est réalisée en utilisant un tableau interactif hiérarchisant les demandes d'intervention en attente et la fonction « *Programmer action demandée* ».

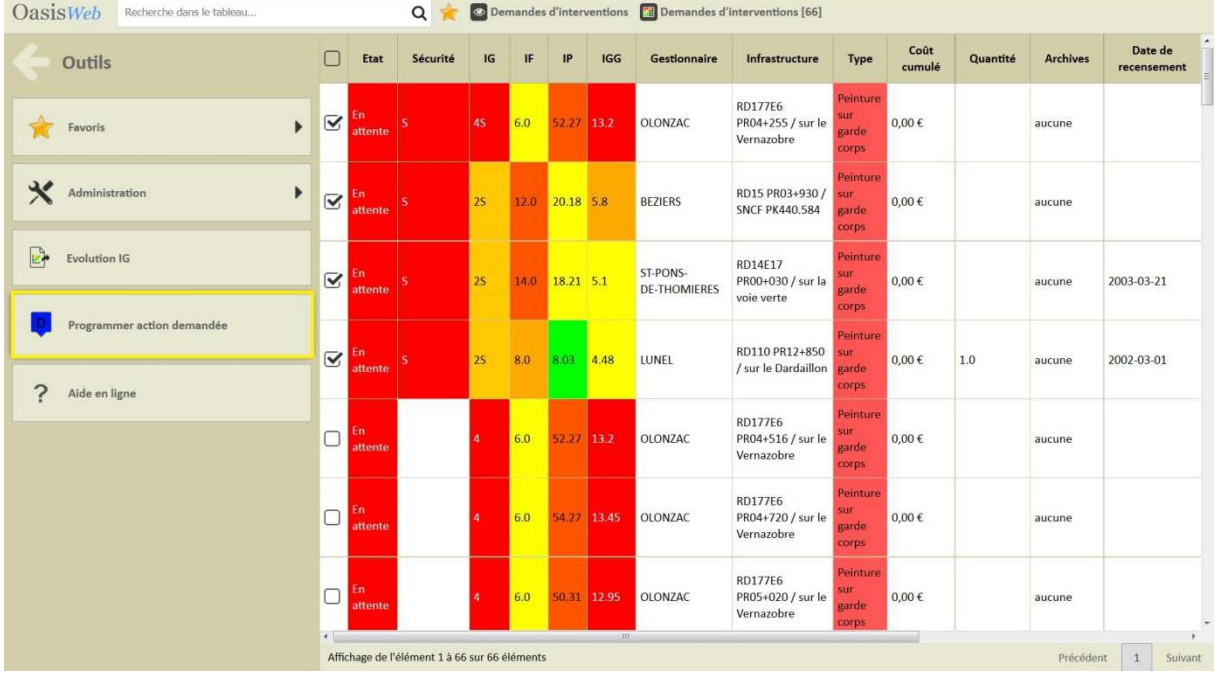

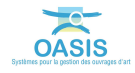

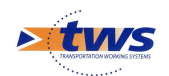

## **5.Réaliser les peintures associées au favori**

− Partant du favori créé précédemment « *Demande Intervention Peinture Garde-Corps* », on affiche la vue « Actions » associée puis on utilise la thématique « *Statut* » pour afficher les actions *peinture sur garde-corps* programmées.

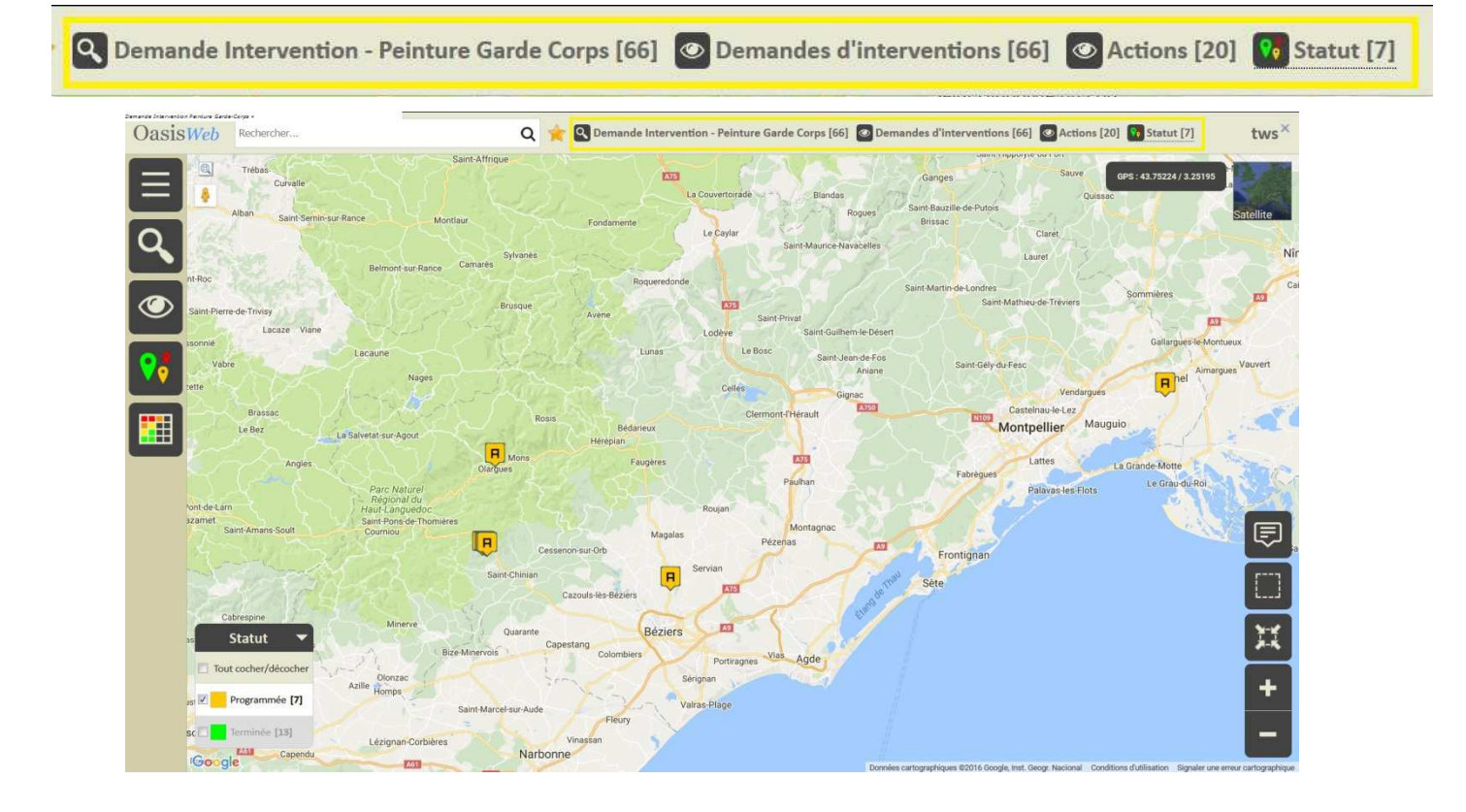

La mise en réalisation est effectuée en utilisant un tableau interactif associé à la sélection ainsi que la fonction « *Réaliser action* ».

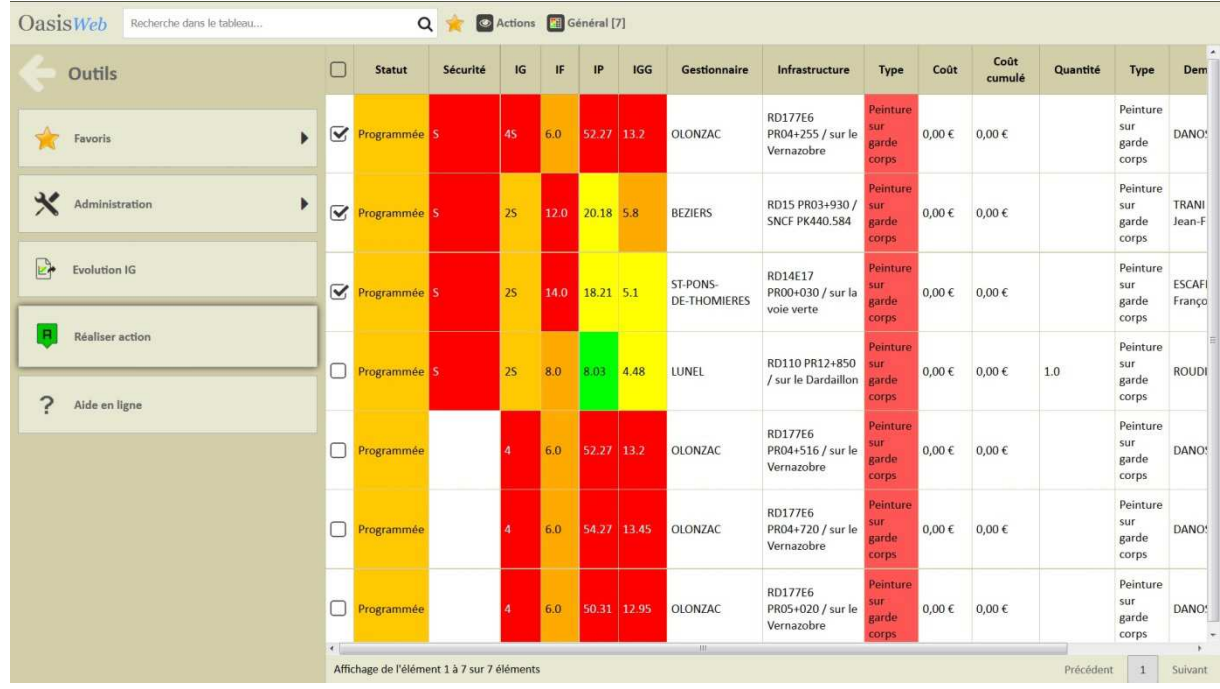

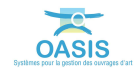

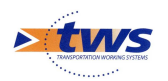

− Après la saisie de la date de réalisation, les actions passent dans le statut réalisé et les garanties sont créées.

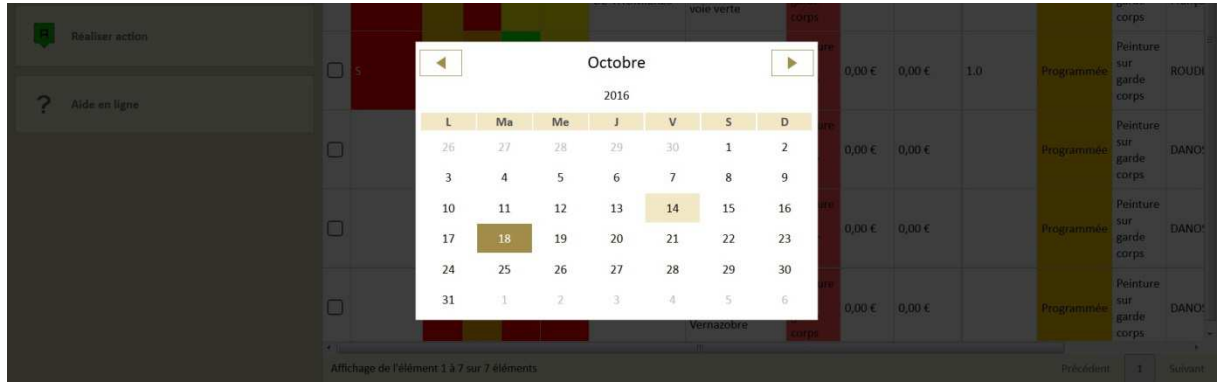

## **6.Afficher les garanties associées au favori**

La Vue « Garanties » permet d'afficher les garanties associées au favori précédemment créé « *Demande Intervention Peinture Garde-Corps* ».

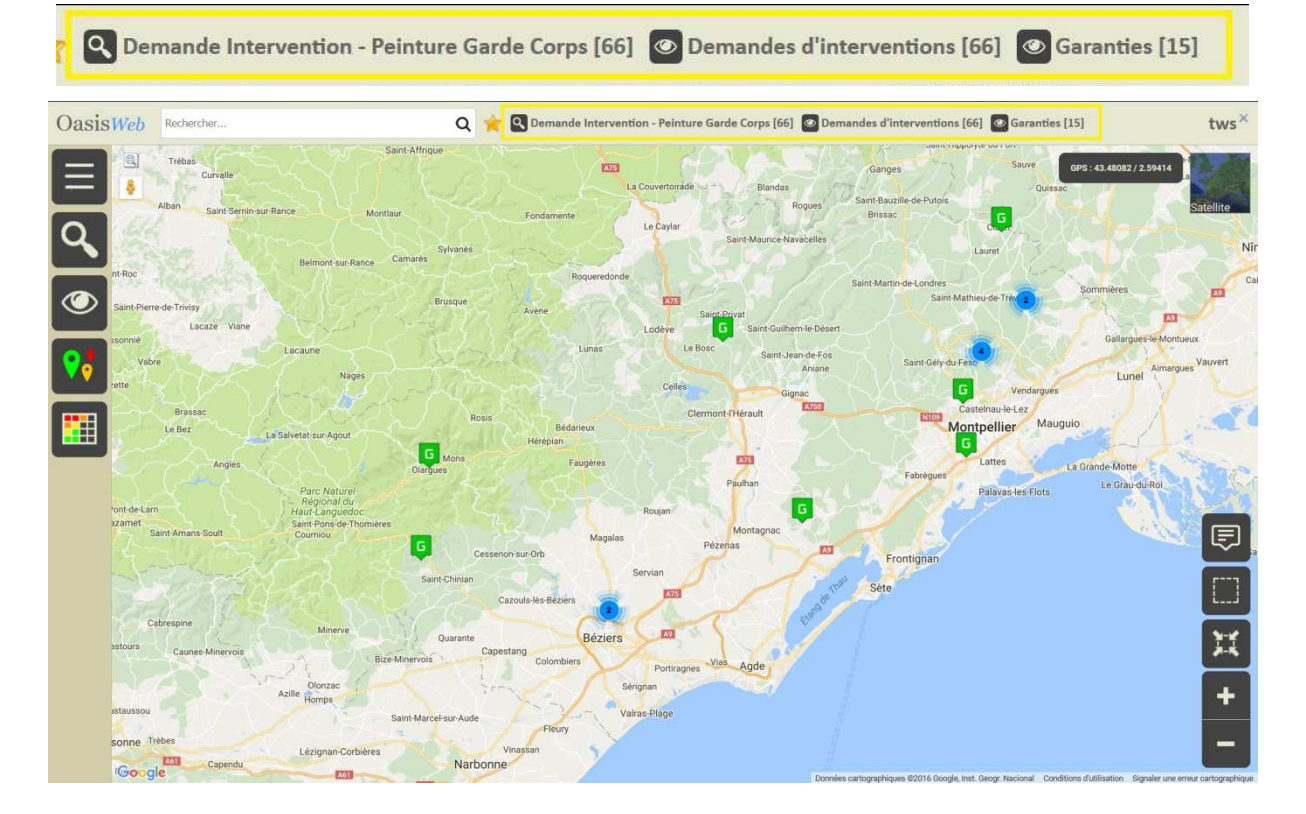

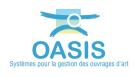